# 第**2**編 システム利用前の準備作業

本編では、システム利用前の準備作業について説明します。

# 1章 準備作業の流れ

準備作業の流れは、以下のとおりです。

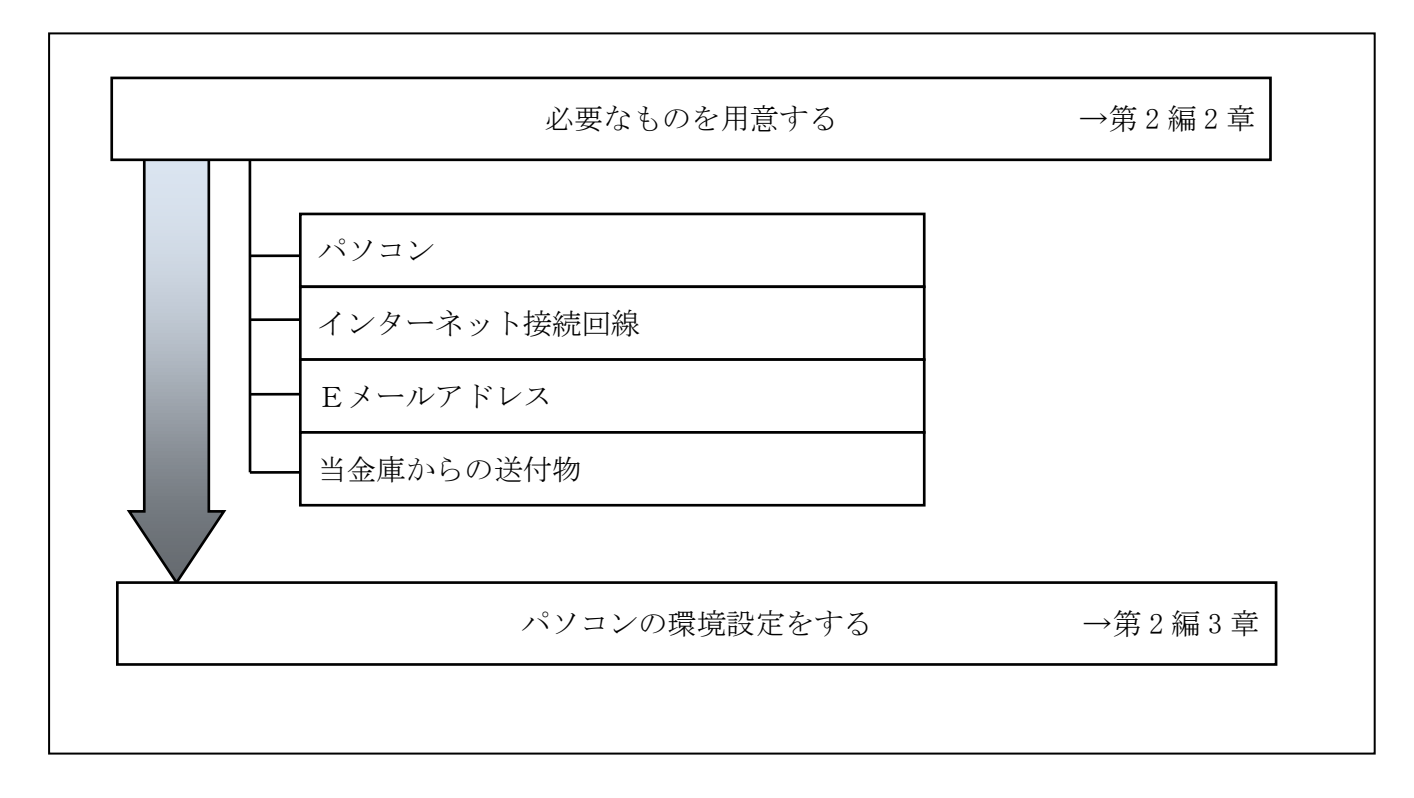

## 2章 必要なものを用意する

 $\bullet$  パソコン (PC)

推奨環境

以下の Windows パソコンのみでのご利用となり、スマートフォンやタブレットは推奨環境対象外で す。なお、携帯電話からはご利用いただけません。

(平成 24 年 10 月末現在)

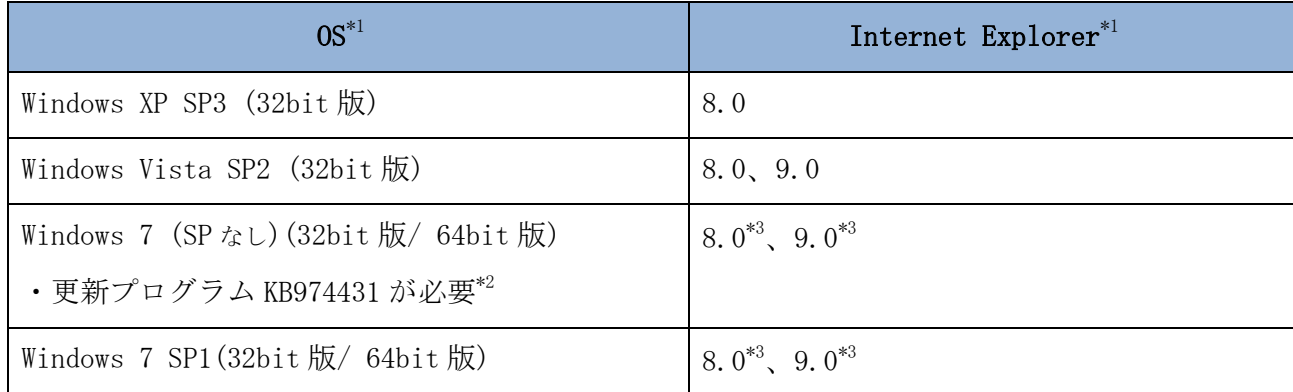

※Internet Explorer は米国 Microsoft Corporation の米国およびその他の国における登録商標ま たは商標です。

【留意事項】

- \*1 セキュリティ上の脆弱性を防止するため、最新のセキュリティパッチの適用、ウィルス対策 ソフトの導入を必ず実施するようお願いします。
- \*2 Windows7 (SP なし)につきましては、更新プログラム KB974431 が必要です。セキュリティ向 上のため、Windows7 SP1 をご使用することをお薦めいたします。(KB974431 は含まれていま す。)
- \*3 電子証明書をご利用する場合は、Internet Explorer8.0/Internet Explorer9.0 の 64bit 版は、 推奨環境対象外です。

#### ● インターネット接続回線

インターネットへ接続できる環境であれば、回線の種類に制限はありません。 インターネット上のホームページが閲覧できること、および E メールが受信できることを確認し てください。

**● Eメールアドレス** 

「管理者機能」利用時におけるセキュリティ向上のため、管理者宛に E メールを送信します。 管理者が利用できる E メールアドレスをご用意してください。

また、当金庫からEメール通知受信のために、利用者用にもEメールアドレスのご用意すること をおすすめします。

なお、より安全なセキュアメールをご利用いただくために、ウェブメールのように S/MIME に対 応していないメールソフトはできるだけ避けるようお願いいたします。

 また、メールの受信拒否をされている場合は、次のメールアドレスからの受信を許可する設定を 行ってください。

送信元Eメールアドレス: hib\_shinkin@ssc.facetoface.ne.jp ※本メールアドレスは発信専用のため、ご返信いただけません。 ● 当金庫からの送付物 以下のものが、当金庫から到着していることをご確認してください。

(1) 法人 IB 申込書(お客様控)

<申込書例>

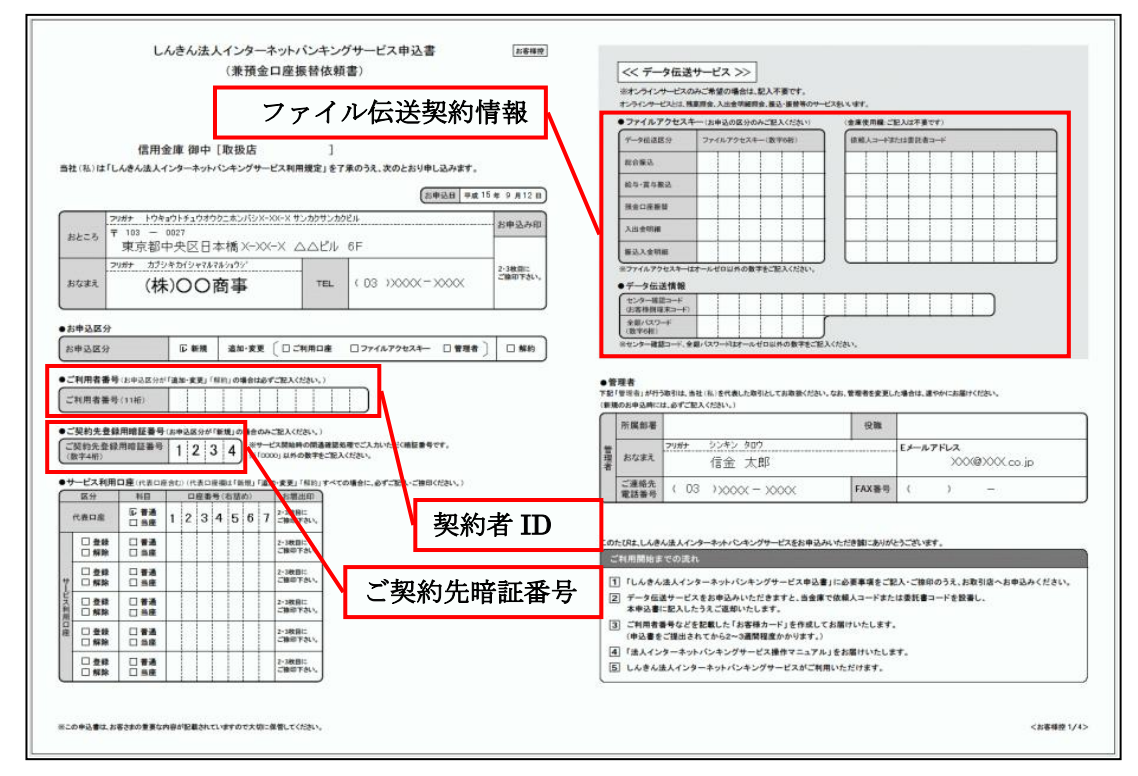

(2) お客様カード

法人 IB サービスをご契約いただいたお客様における管理者用カードです。 カードには、管理者本人が確認に利用する「契約者 ID(利用者番号)」と「確認用パスワード」が 記載されています。

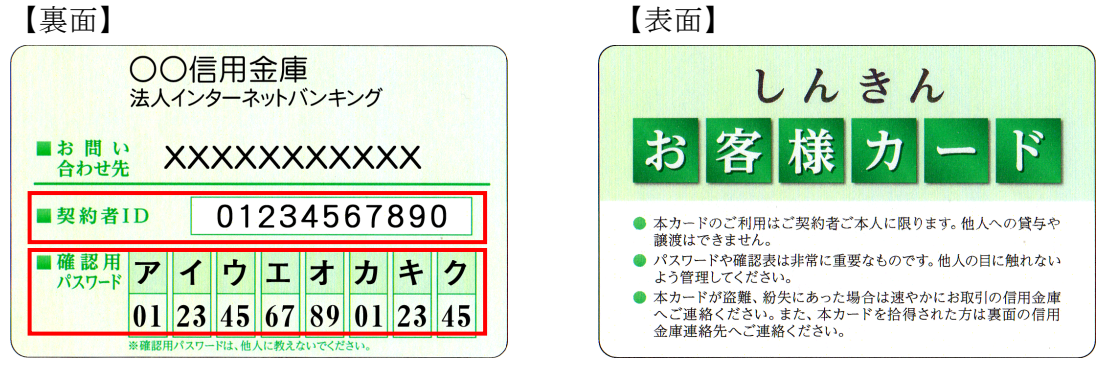

※例えば、画面に「オ」と「ウ」が表示されている場合は、お客様カードの「オ」と「ウ」の 欄に書いてあるパスワード「89」と「45」を、画面のそれぞれの欄に入力します。

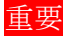

<mark>重要</mark> ◆「お客様カード」は、法人 IB サービスを利用する上で重要なカードです。不正に利 用されないよう、管理者の方は厳重に管理するようお願いいたします。 また、お客様カードを紛失された場合には、すみやかに当金庫へご連絡ください。

## 3章 パソコンの環境設定をする

パソコンの設定概要

本サービスをご利用いただくには管理者/利用者共に、以下の設定が必要になります。

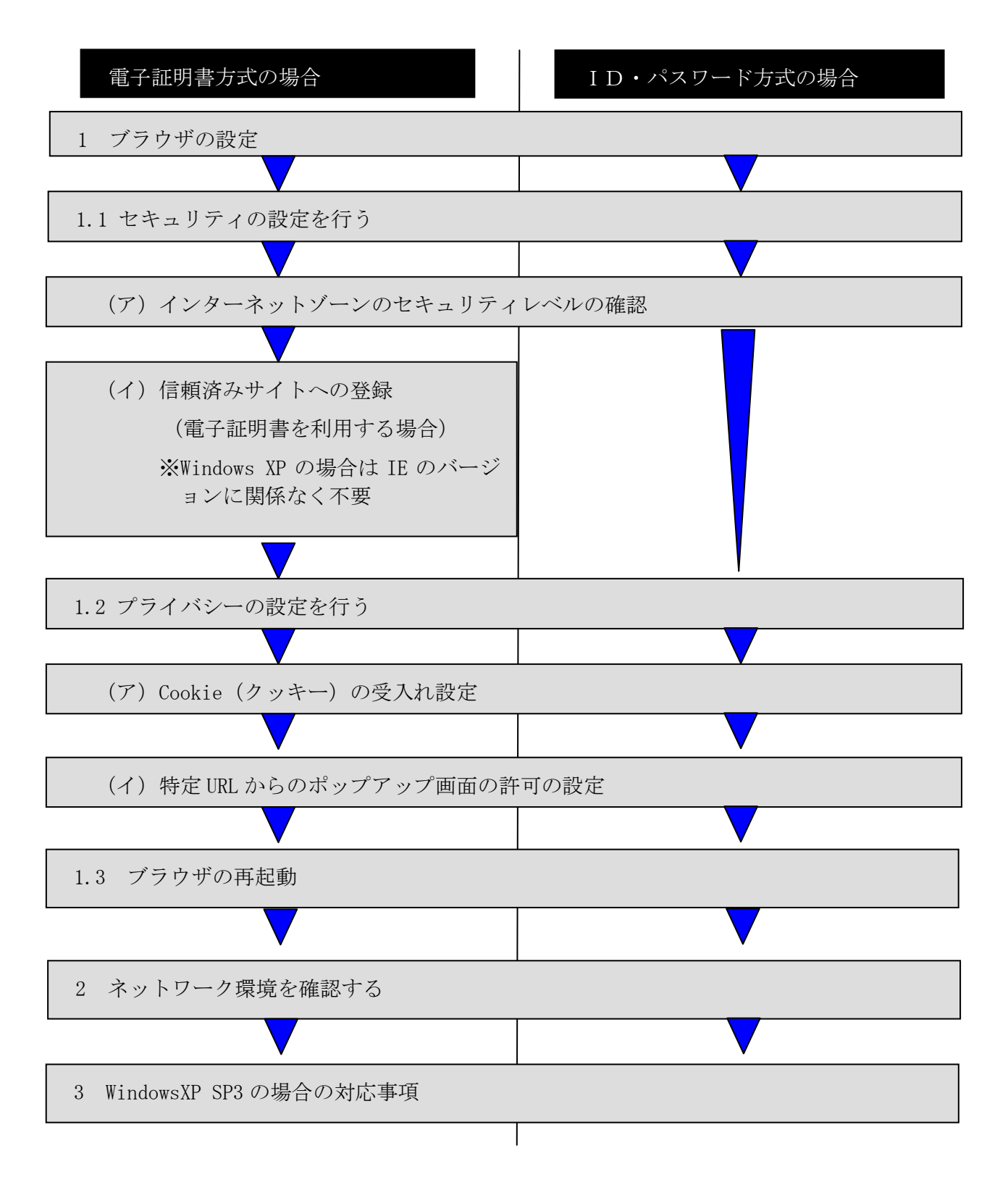

## 1 ブラウザの設定

IE8、IE9のブラウザにおいて、以下の手順でインターネットオプションを設 定します。

①Internet Explorer(ブラウザ)を起動します。

- ②Internet Explorer のメニューの【ツール】(または歯車マーク)をクリックし、「インターネッ トオプション」を表示します。
- 1.1 セキュリティの設定を行う
	- セキュリティの設定として以下を確認します。
	- ・インターネットゾーンのセキュリティレベルが「中高」(規定レベル) になっていること。
	- ・信頼済みサイトへの登録(電子証明書を利用する場合) ※Windows Vista および Windows 7 をご利用の方が対象です。

(ア)インターネットゾーンのセキュリティレベルの確認

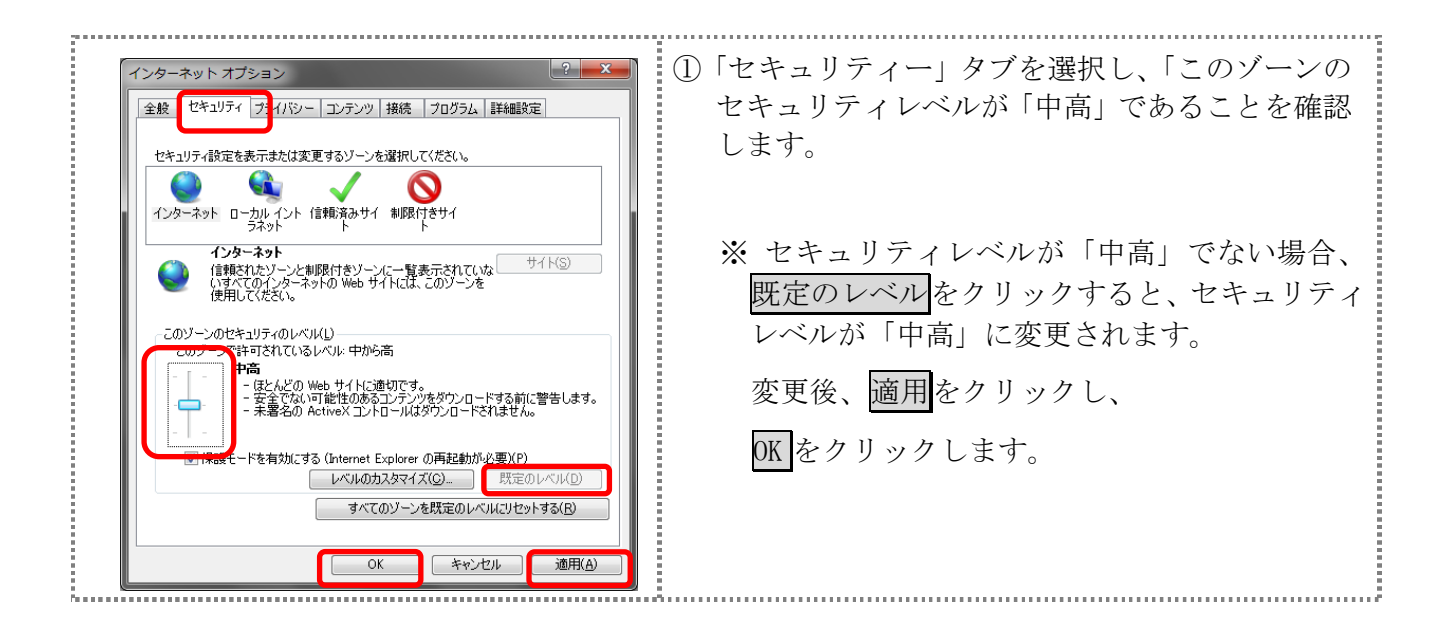

(イ)信頼済みサイトへの登録(電子証明書を利用する場合)

Windows Vista および Windows 7 で電子証明書をご利用される場合、次のURLを信頼済み サイトへ登録してください。

なお、「信頼済みサイト」のセキュリティレベルは既定のレベルである「中」に設定されて いる事をご確認ください。

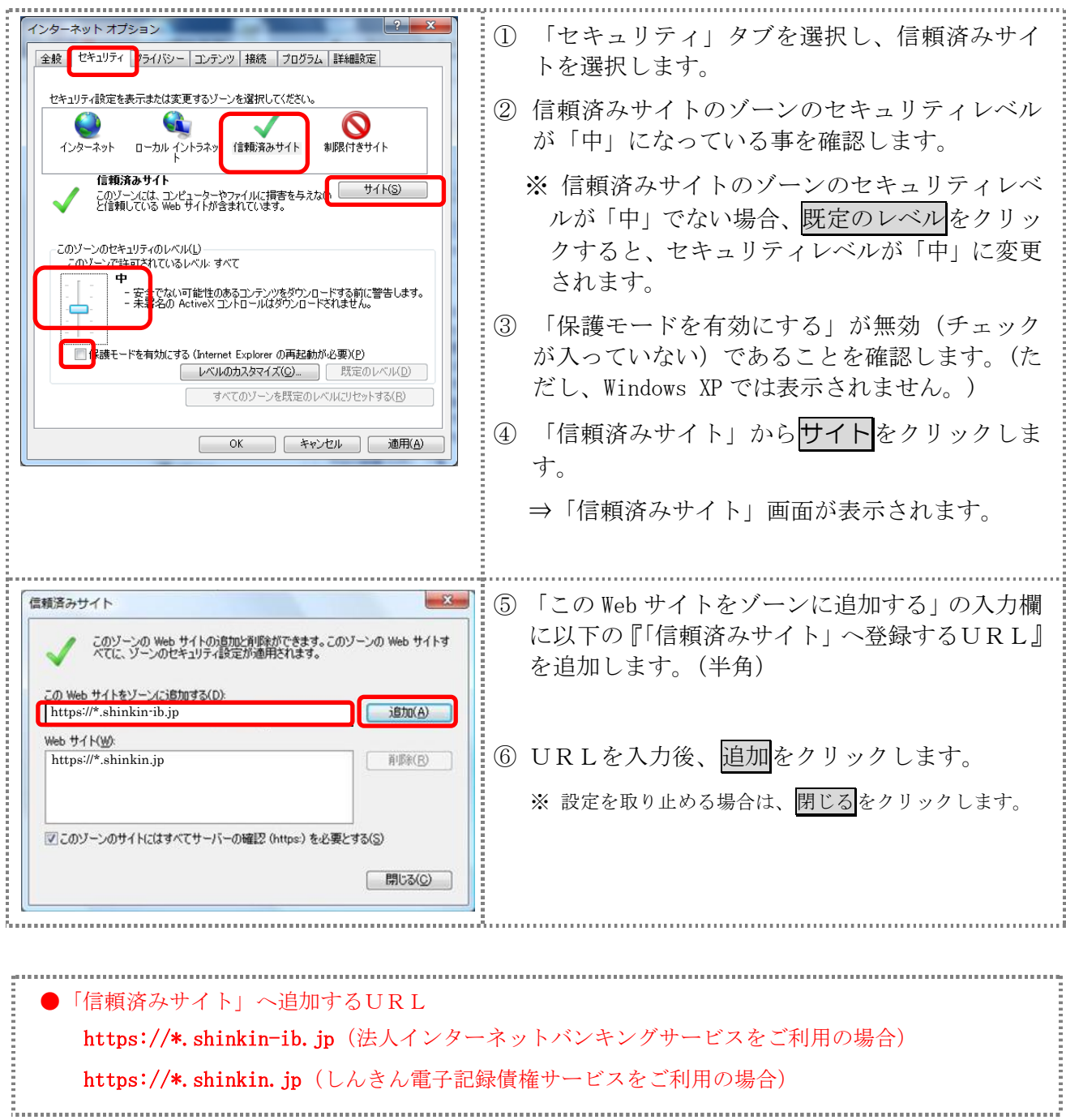

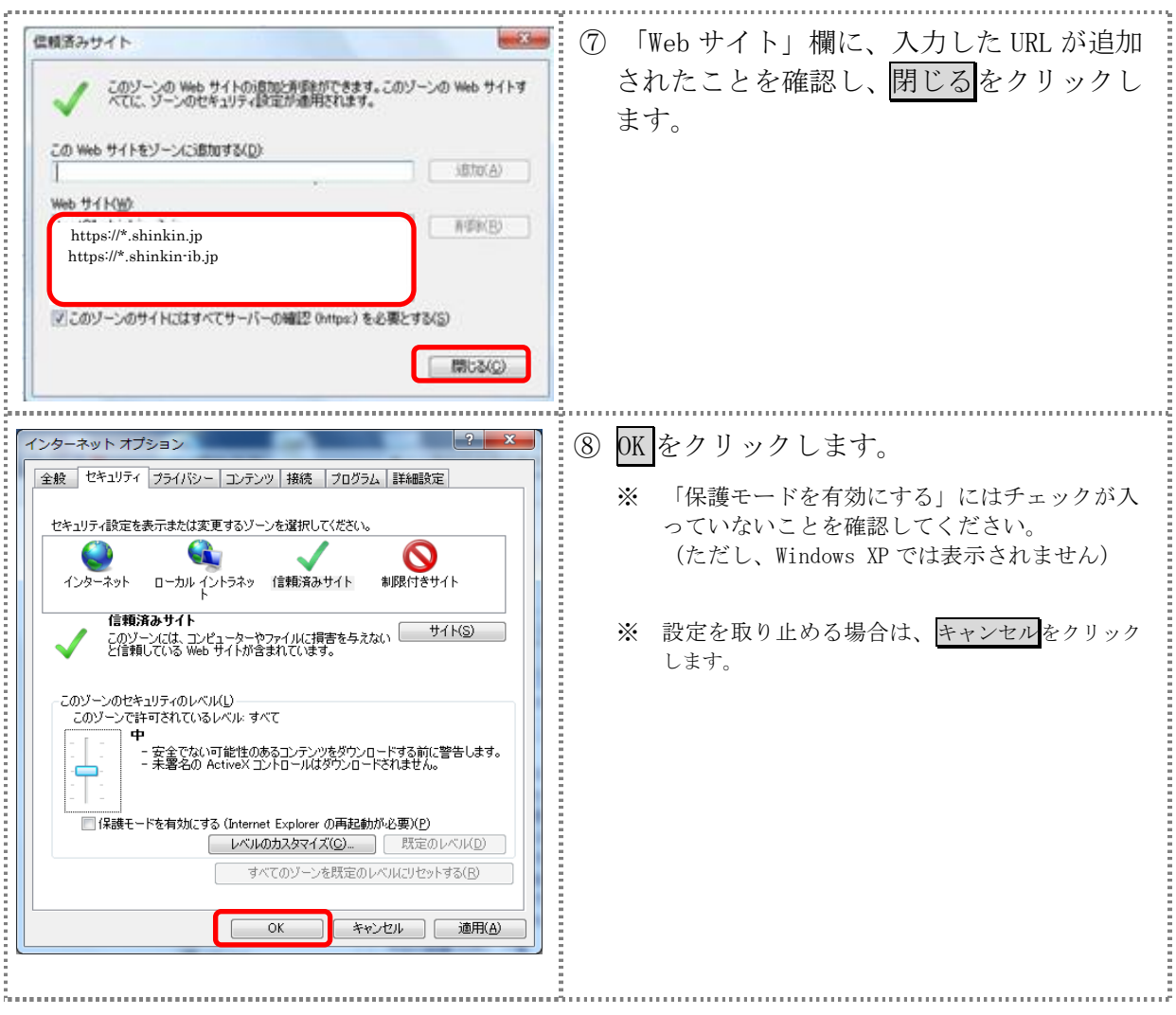

- ■1.2 プライバシーの設定を行う
	- プライバシーの設定として以下を確認します。
		- ・Cookie(クッキー)の受入れ設定
		- ・特定 URL からのポップアップ画面の許可の設定
	- (ア)Cookie(クッキー)の受入れ設定

ブラウザの Cookie について、プライバシーレベルを「中‐高」以下(「すべての Cookie を ブロック」、「高」以外)にする必要があります。

なお、既定レベルは「中」です。

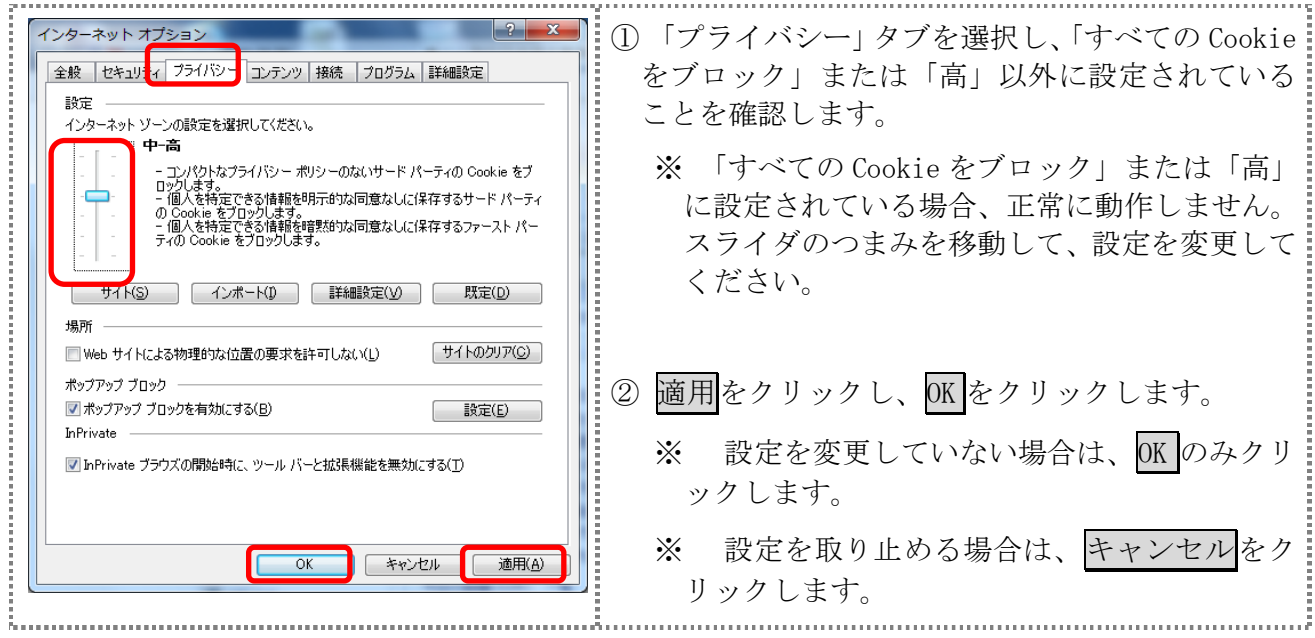

(イ)特定 URL からのポップアップ画面の許可の設定 。<br>ご利用になるパソコンについて、以下の設定を行ってください。

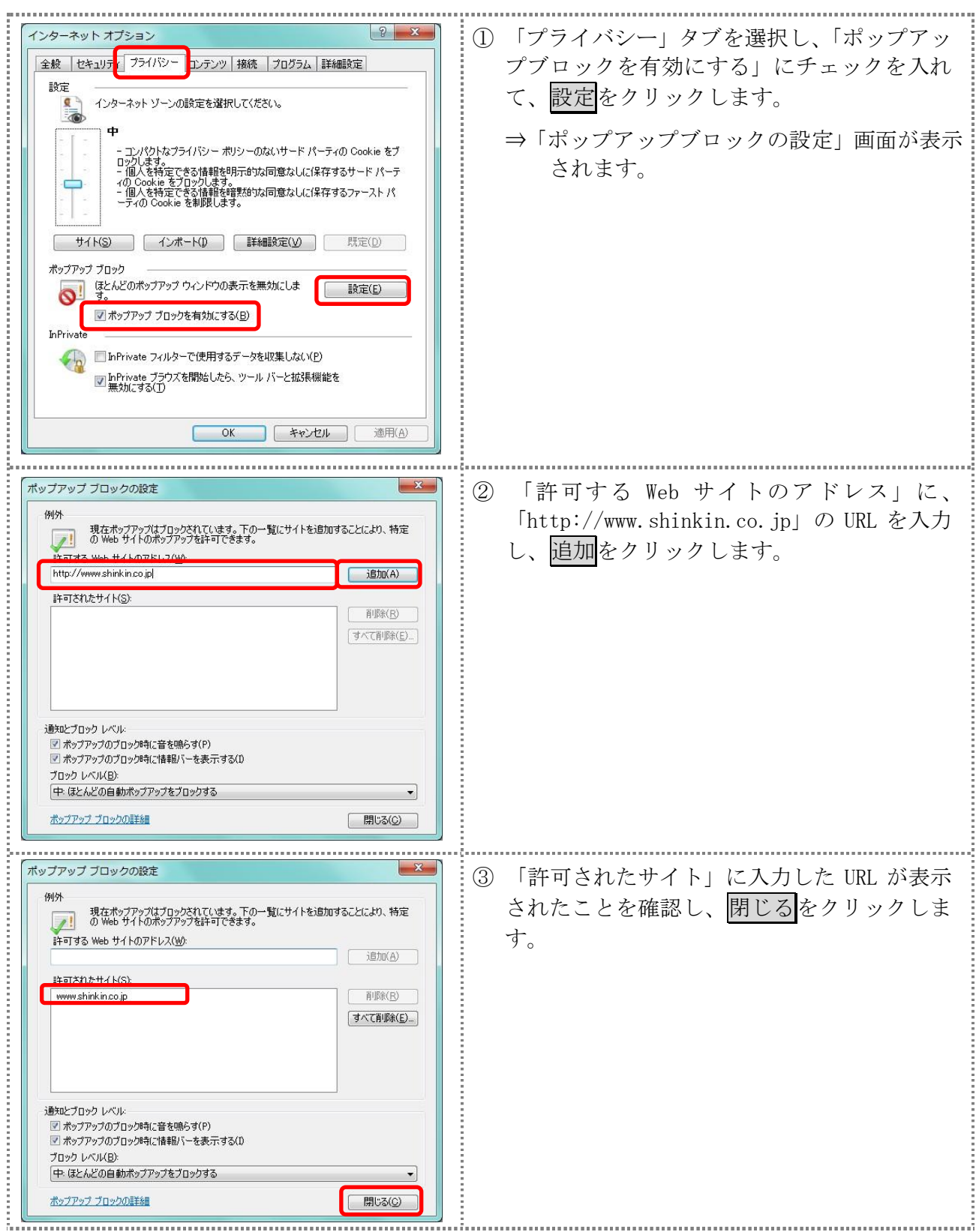

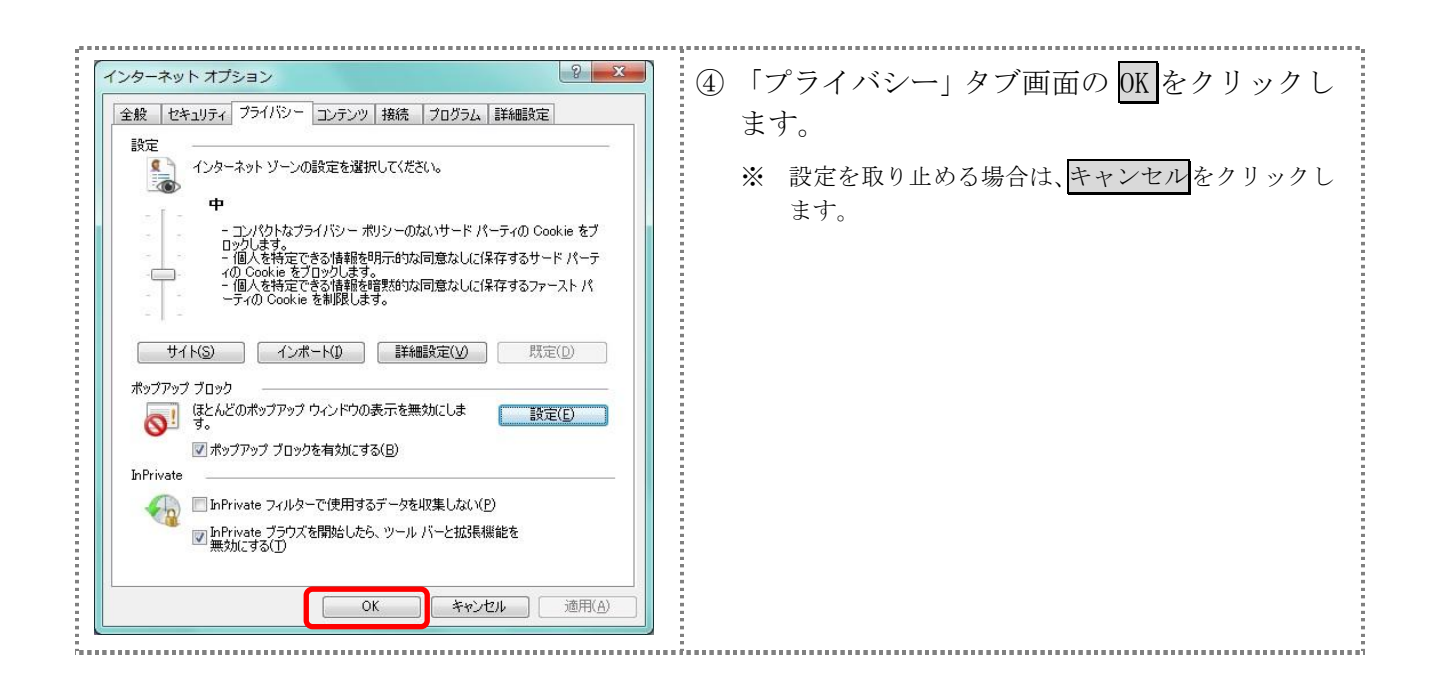

#### ■1.3 ブラウザの再起動

インターネットオプションの設定内容を反映するため、全てのブラウザを閉じてから再起動して ください。

## 2 ネットワークの設定を確認する

信頼済みサイトへ登録した場合であってもログイン画面が表示されない等の不具合が発生した場 合は、お客様のネットワーク環境において、ブラウザで設定した信頼済サイトがファイヤーウォー ル等でブロックされていないかご確認ください。

なお、ファイヤーウォールの設定詳細については、お客様のネットワーク管理者にご確認くださ い。

#### 3 Windows XP(SP3)の場合の対応事項

Windows XP(SP3)をご利用のお客様につきましては、上記設定の他に以下の確認/設定をお願いし ます。

- ・信頼済みサイトに以下のURLが登録されていないこと https://\*.shinkin-ib.jp https://\*.shinkin.jp
- ・SmartScreen フィルター機能を有効にする設定

(ア) SmartScreen フィルター機能を有効にする設定 (IE8)

インターネットバンキングのログイン画面にアクセスした際に、ブラウザのアドレスバーを 緑色に表示するため、「SmartScreen フィルター機能」を有効にします。

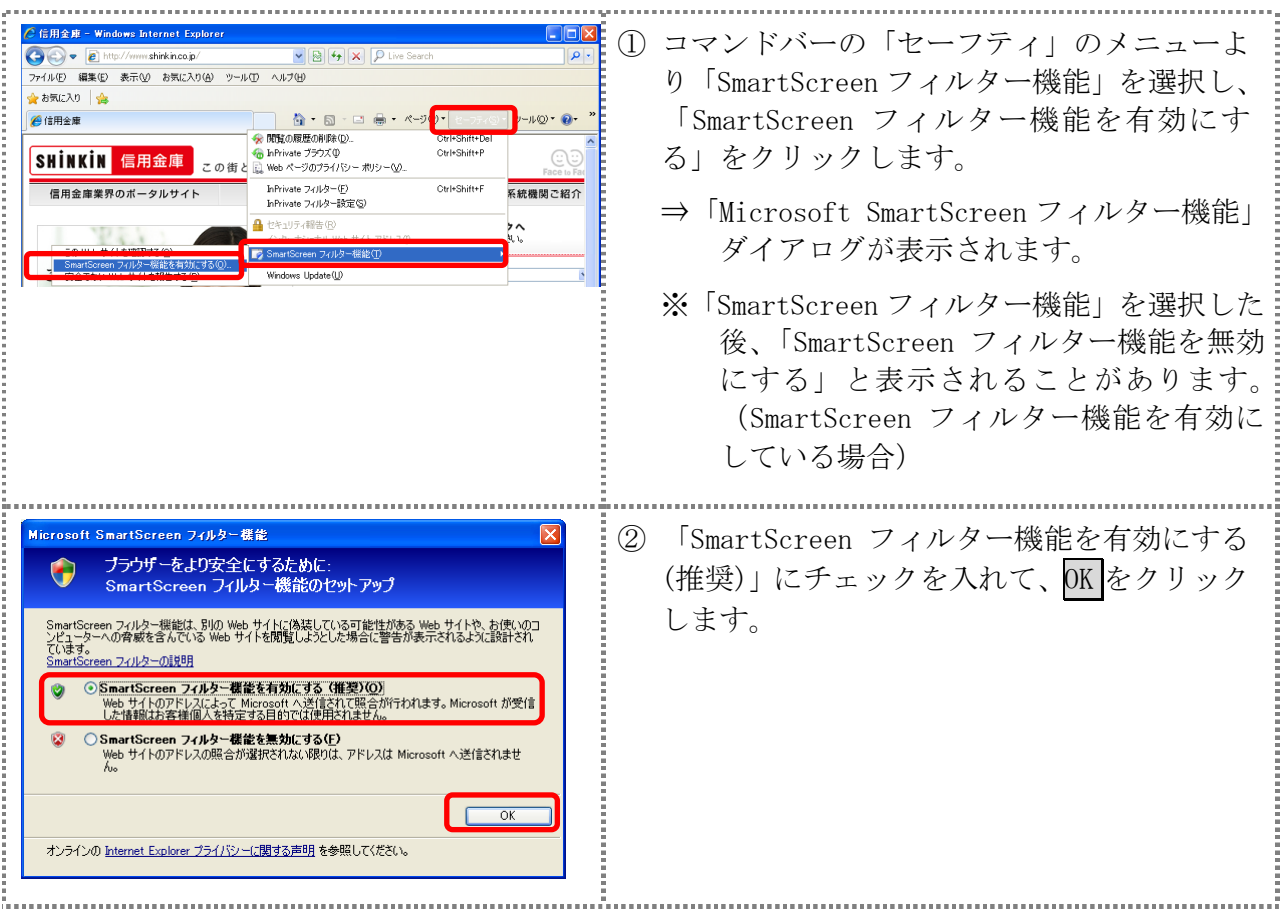